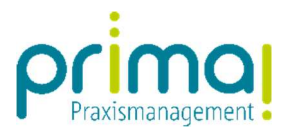

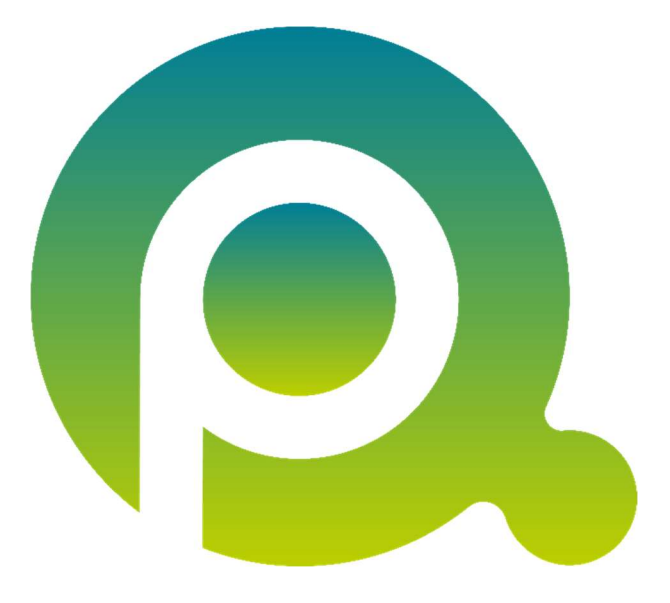

ı

## Anleitung: Benutzer einladen

In dieser Anleitung erfahren Sie, wie Sie Benutzer in die Praxismanagementsoftware prima! einladen und deren Benutzerrechte steuern können.

Zum Zwecke der besseren Lesbarkeit verzichten wir teilweise auf geschlechtsspezifische Formulierungen, bspw. Benutzer/innen. Sämtliche Rollenbezeichnungen gelten im Sinne der Gleichbehandlung grundsätzlich für alle Geschlechter.

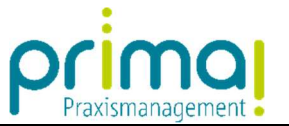

In prima! sind pro Hauptbetriebsstätte automatisch 5 Benutzerlizenzen enthalten. Das bedeutet, Sie können ohne den Erwerb weiterer Benutzerlizenzen 4 weitere Team-Mitglieder in prima! einladen.

Bitte beachten Sie, dass nur Benutzer mit Administrator-Rechten weitere Benutzer einladen können.

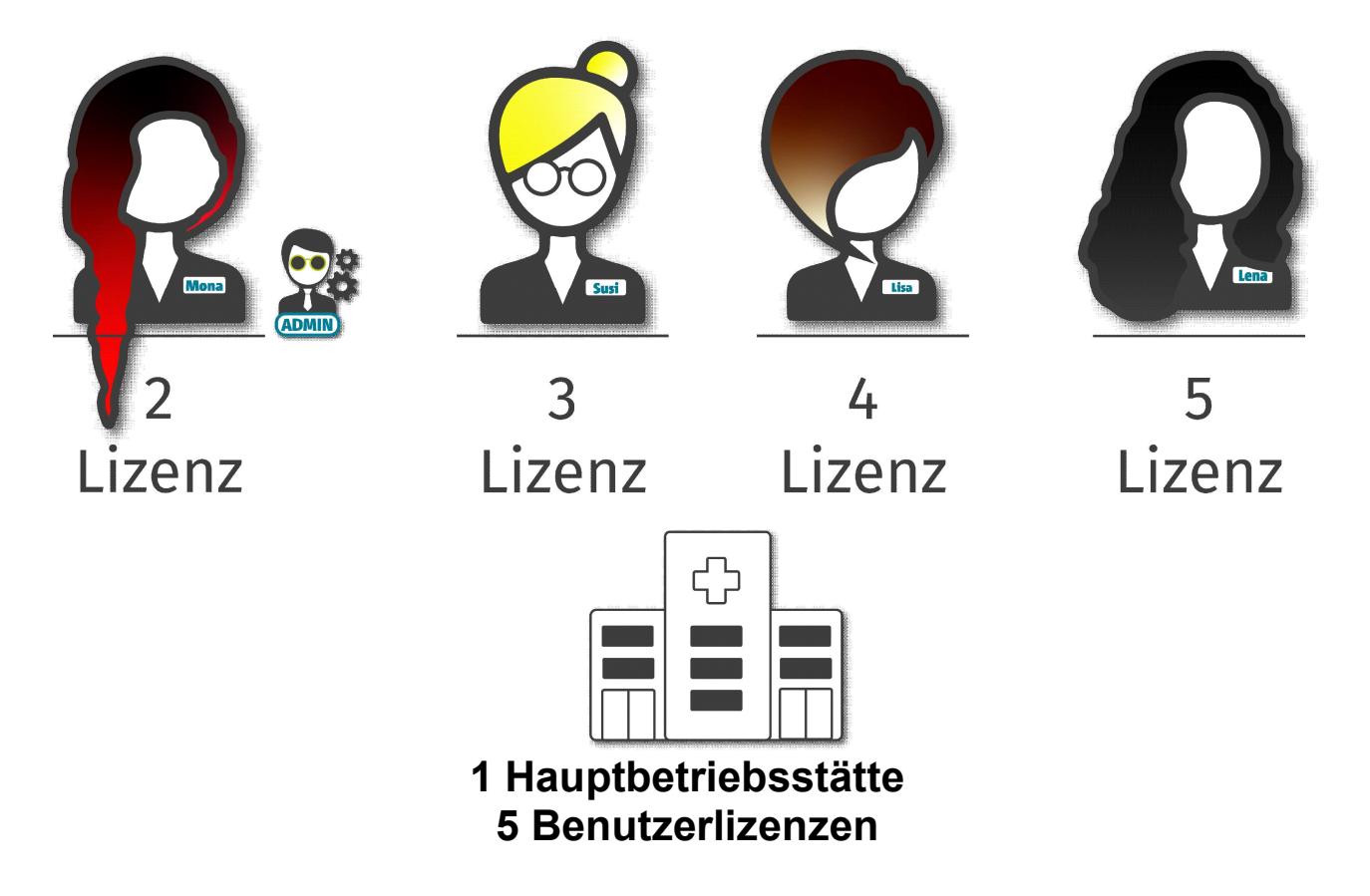

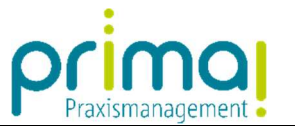

Zum Aufruf der Benutzerverwaltung klicken Sie in der Menüleiste auf die Programmfunktion Administration.

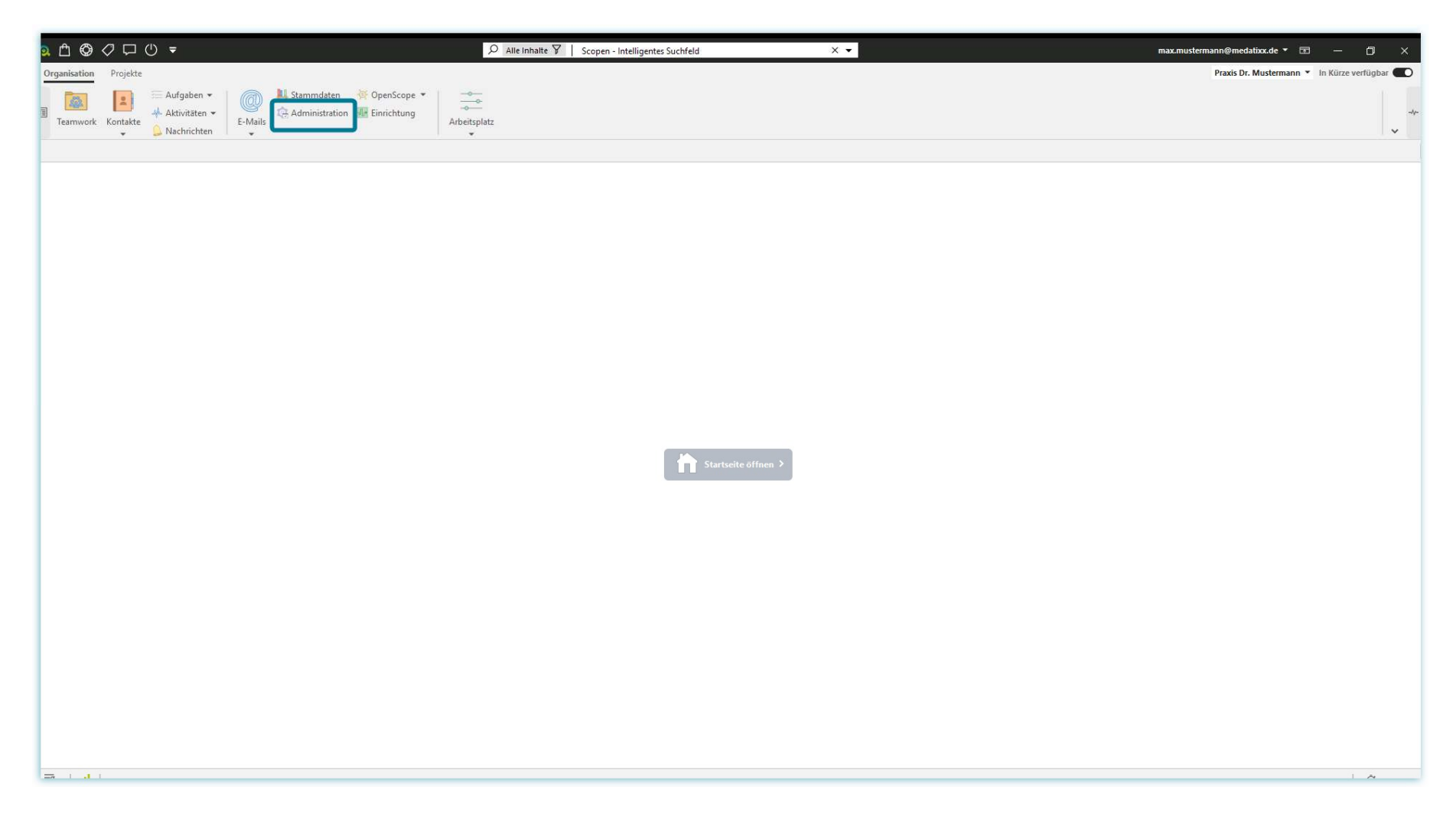

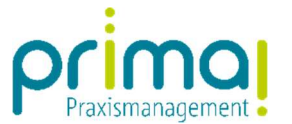

Wählen Sie im Abschnitt Benutzerverwaltung die Funktion Benutzer verwalten aus.

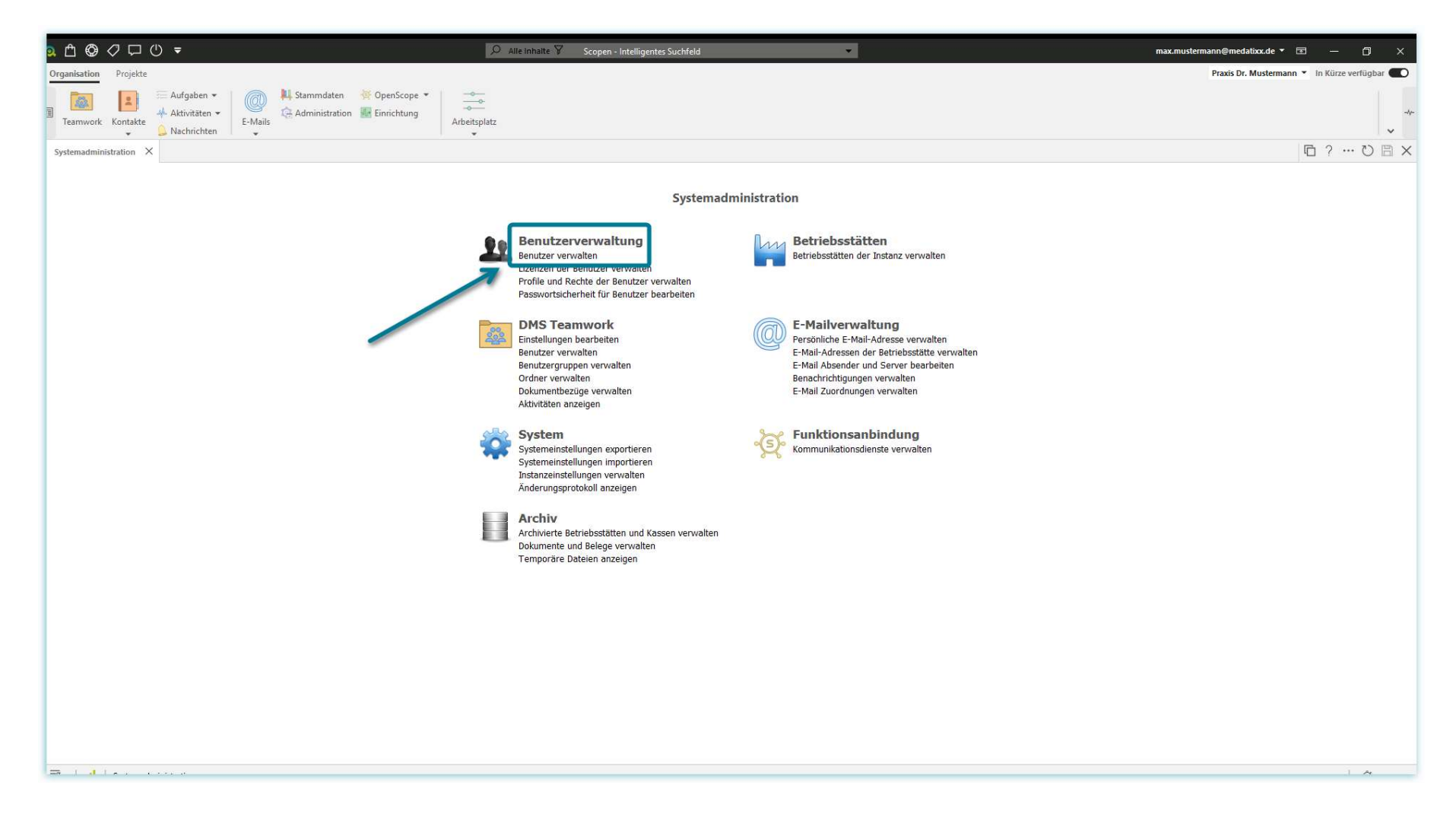

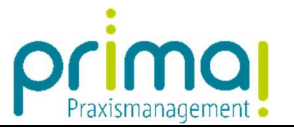

Es öffnet sich das Formular Benutzer. Dort sehen Sie alle bereits im System erfassten Benutzer.

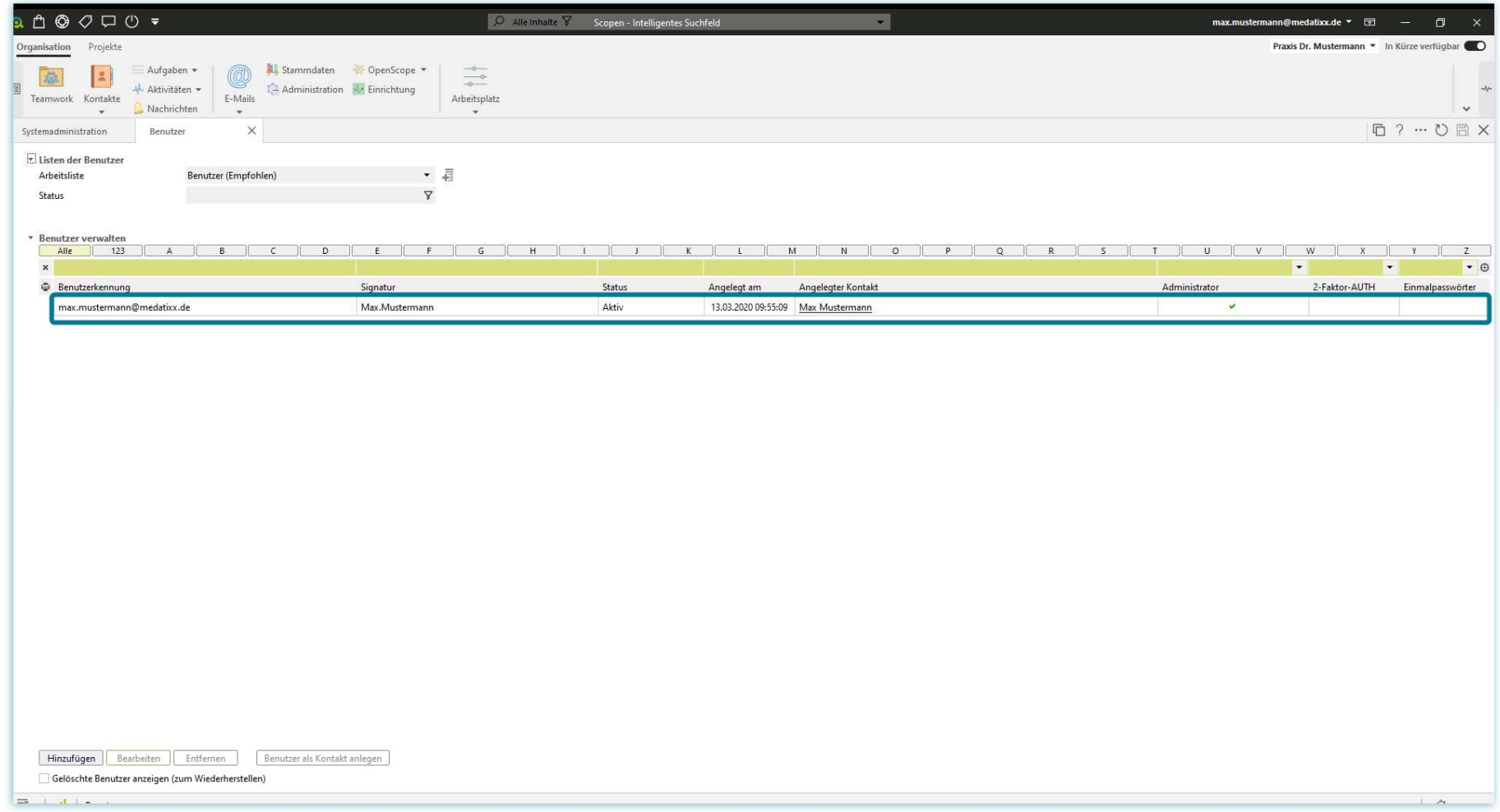

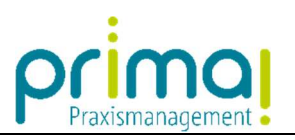

Um einen neuen Benutzer in prima! einzuladen, klicken Sie auf die Schaltfläche Hinzufügen.

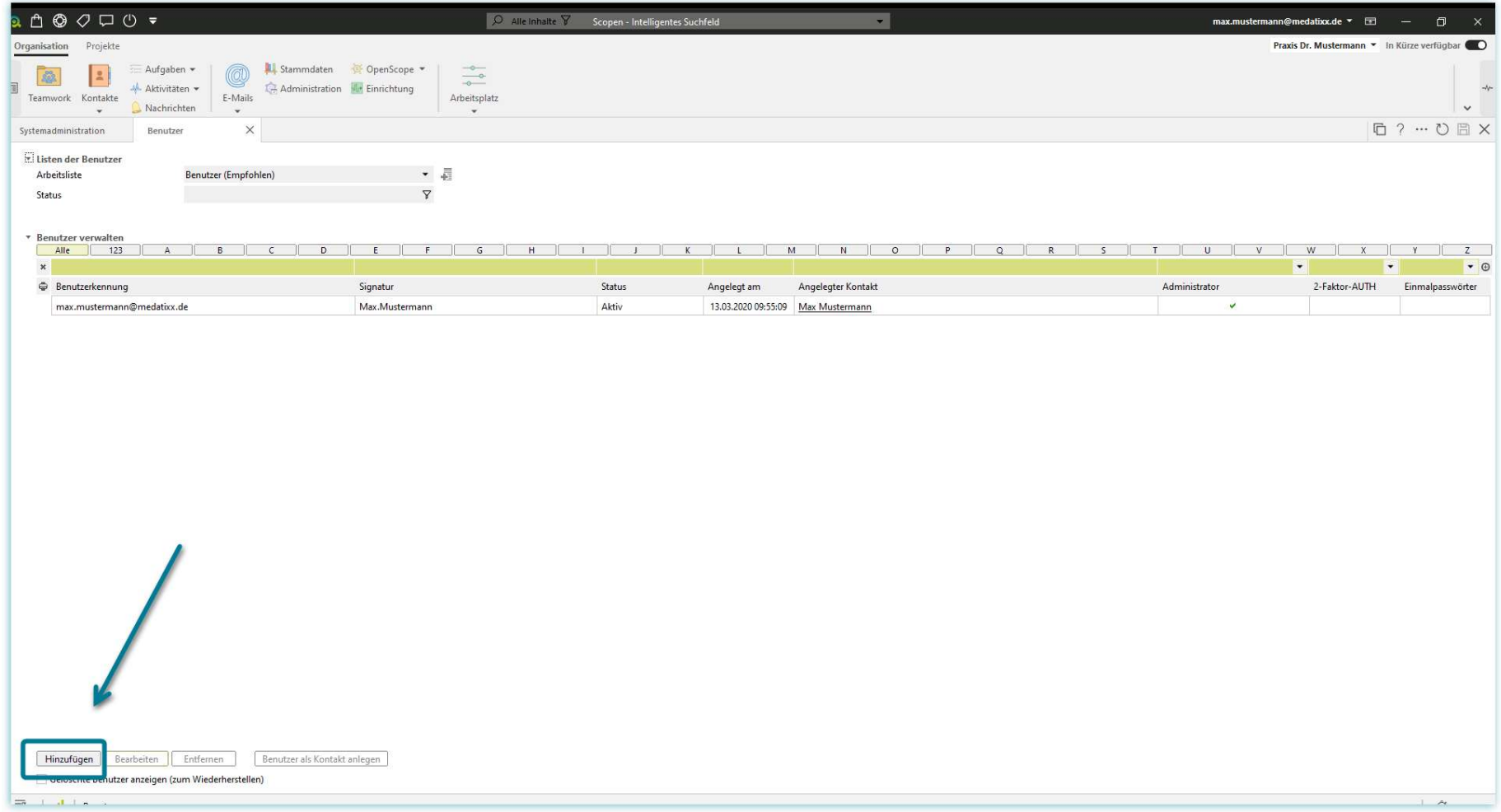

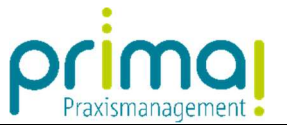

Im Aktionsbereich sehen Sie nun das Fenster zur Erfassung der Benutzerdaten. Tragen Sie die Daten des Benutzers im Geschäftsobjekt Benutzerkennung ein. Wie immer in prima! handelt es sich bei den grünen Feldern um Pflichtfelder.

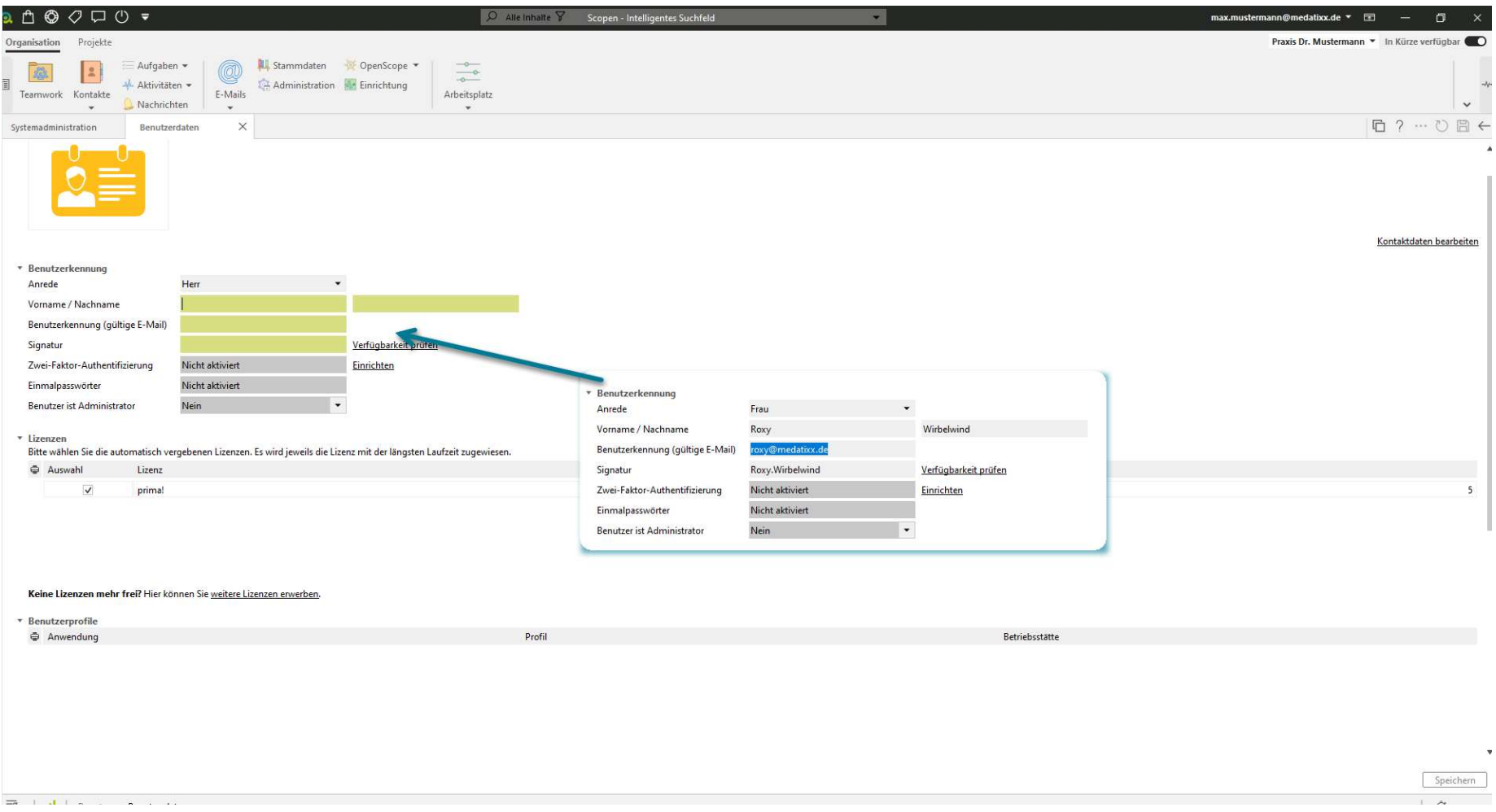

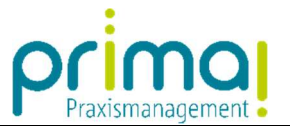

Im Abschnitt Lizenzen wird dem neuen Benutzer automatisch die nächste freie Lizenz zugewiesen (1) und Sie können erkennen, ob Sie über freie Lizenzen für die Einladung des Benutzers verfügen (2).

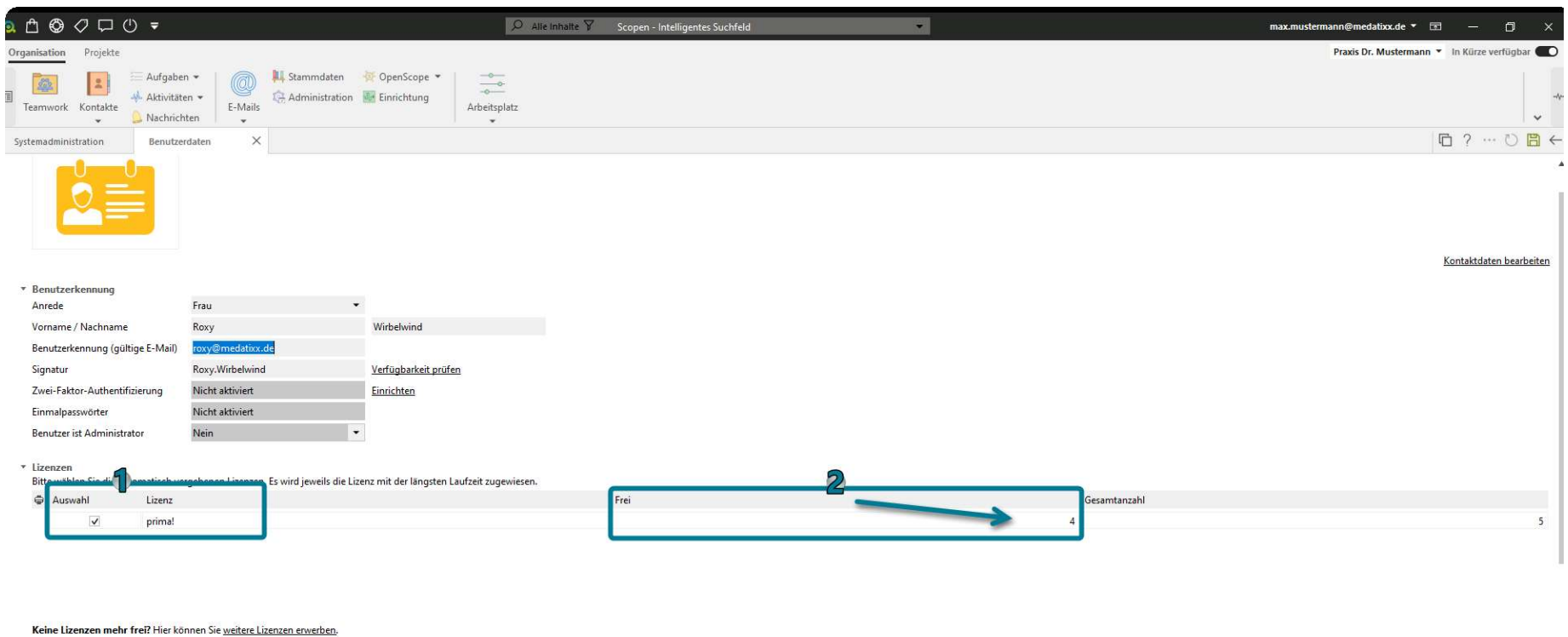

\* Benutzerprofile

ı

Anwendung

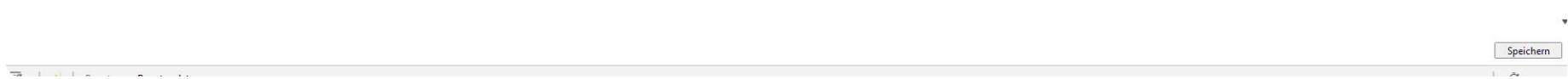

 $Drefi$ 

Betriebsstätte

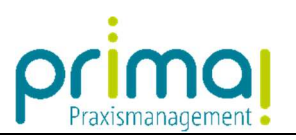

Im Abschnitt Benutzerprofile bestimmen Sie, welche Rechte der neue Benutzer erhalten soll.

ı

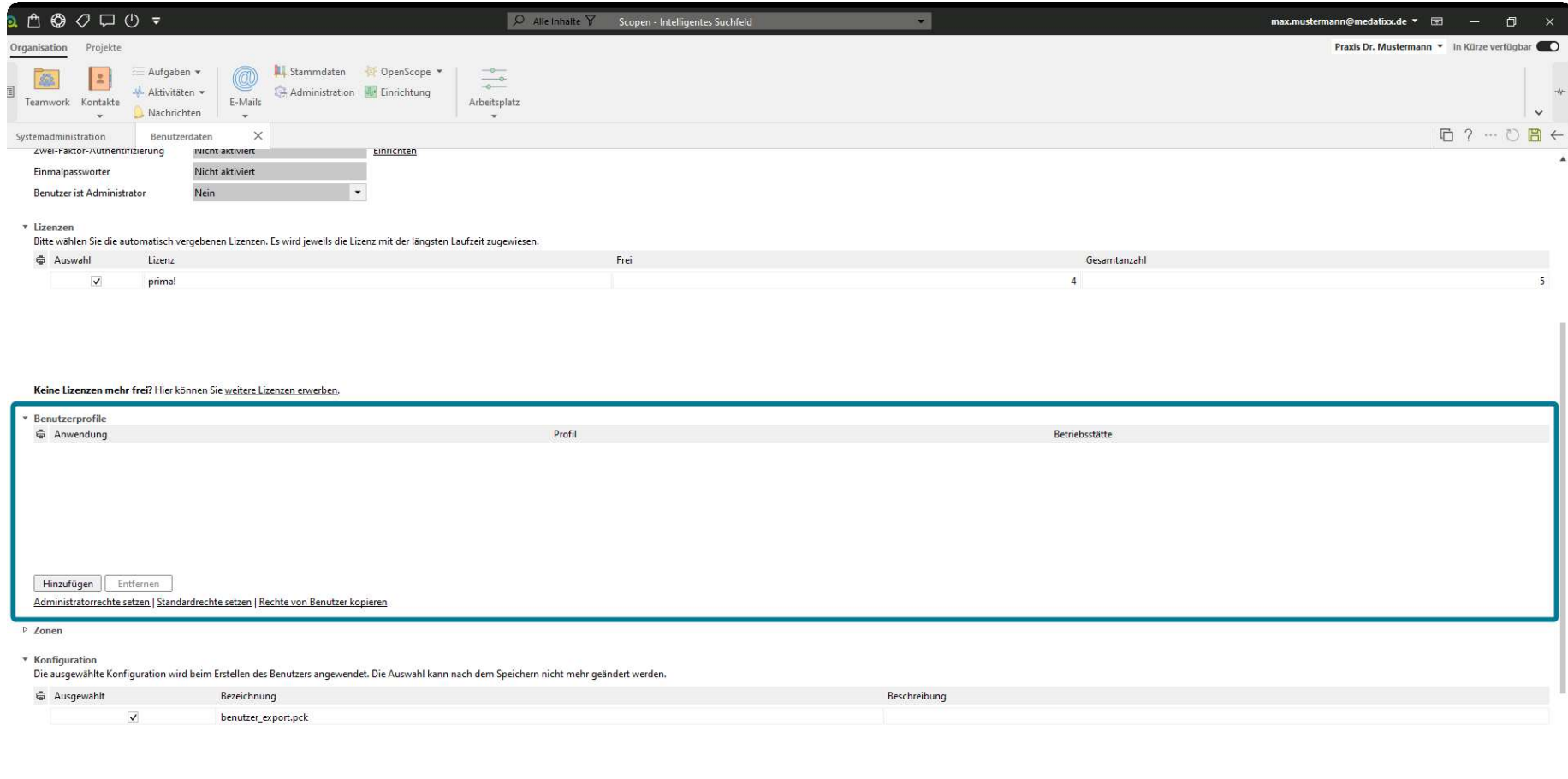

 $\overline{\phantom{a}}$ **Contact** - *.* . Speichern  $\overline{1}$ 

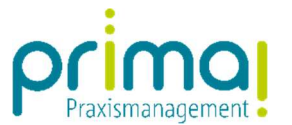

Handelt es sich um einen **Administrator**, klicken Sie auf den Link *Administratorrechte setzen* (1). Handelt es sich um einen **Standard-Benutzer**, klicken Sie auf den Link **Standardrechte setzen (2).** 

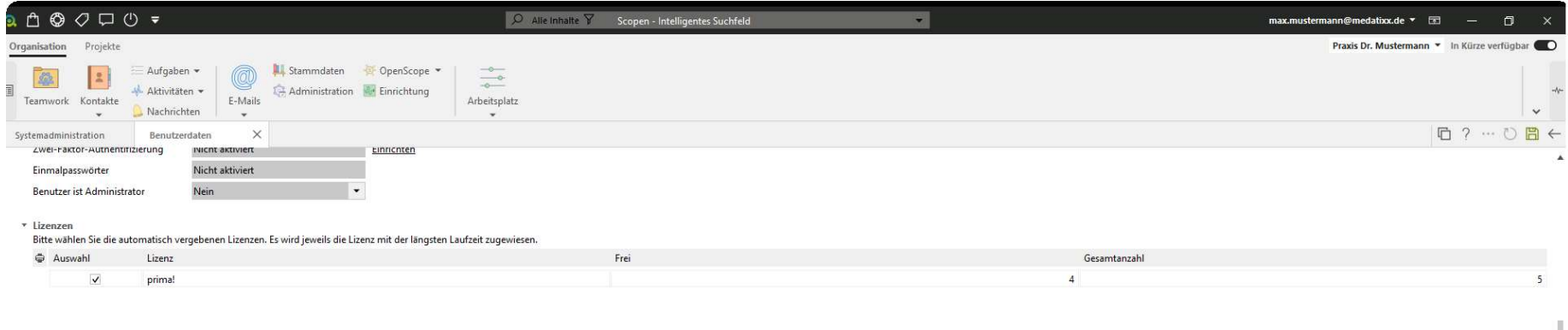

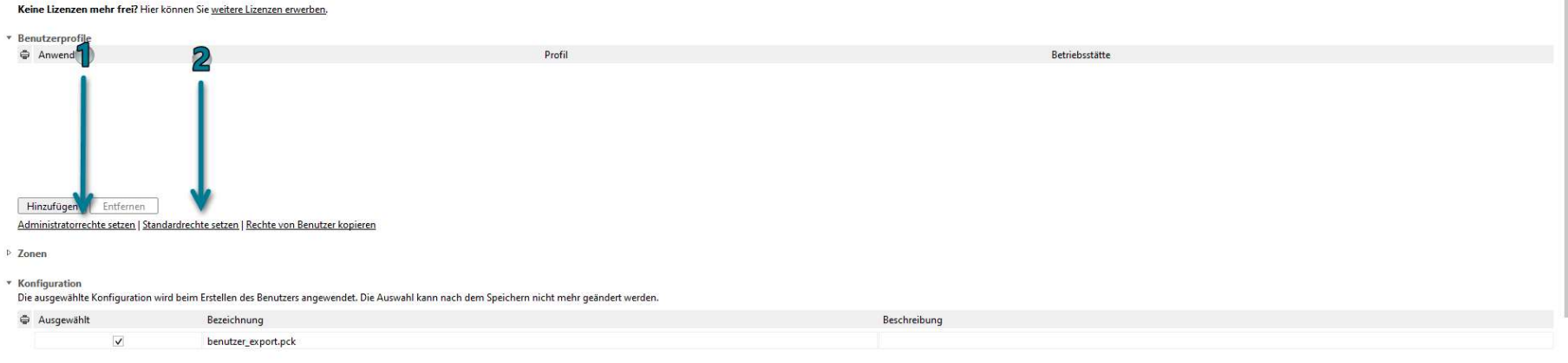

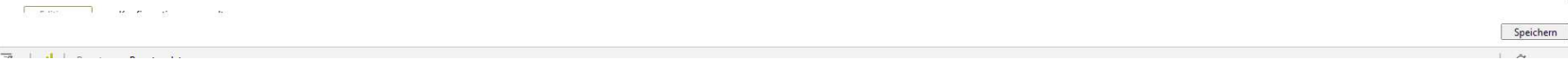

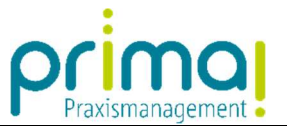

Nach dem Klick auf das gewünschte Rechteprofil können Sie entscheiden, auf welche Betriebsstätten der Benutzer Zugriff haben soll.

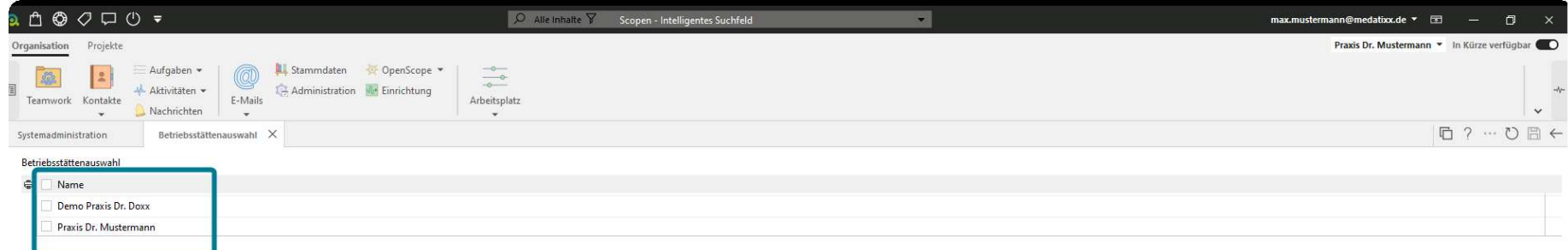

ı

 $-1$ 

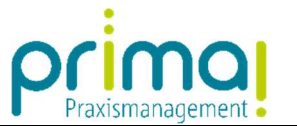

Wenn Sie auch die Demo-Praxis Dr. Doxx aktivieren, kann der Benutzer auf die Demo-Daten zugreifen, um darin zu üben.

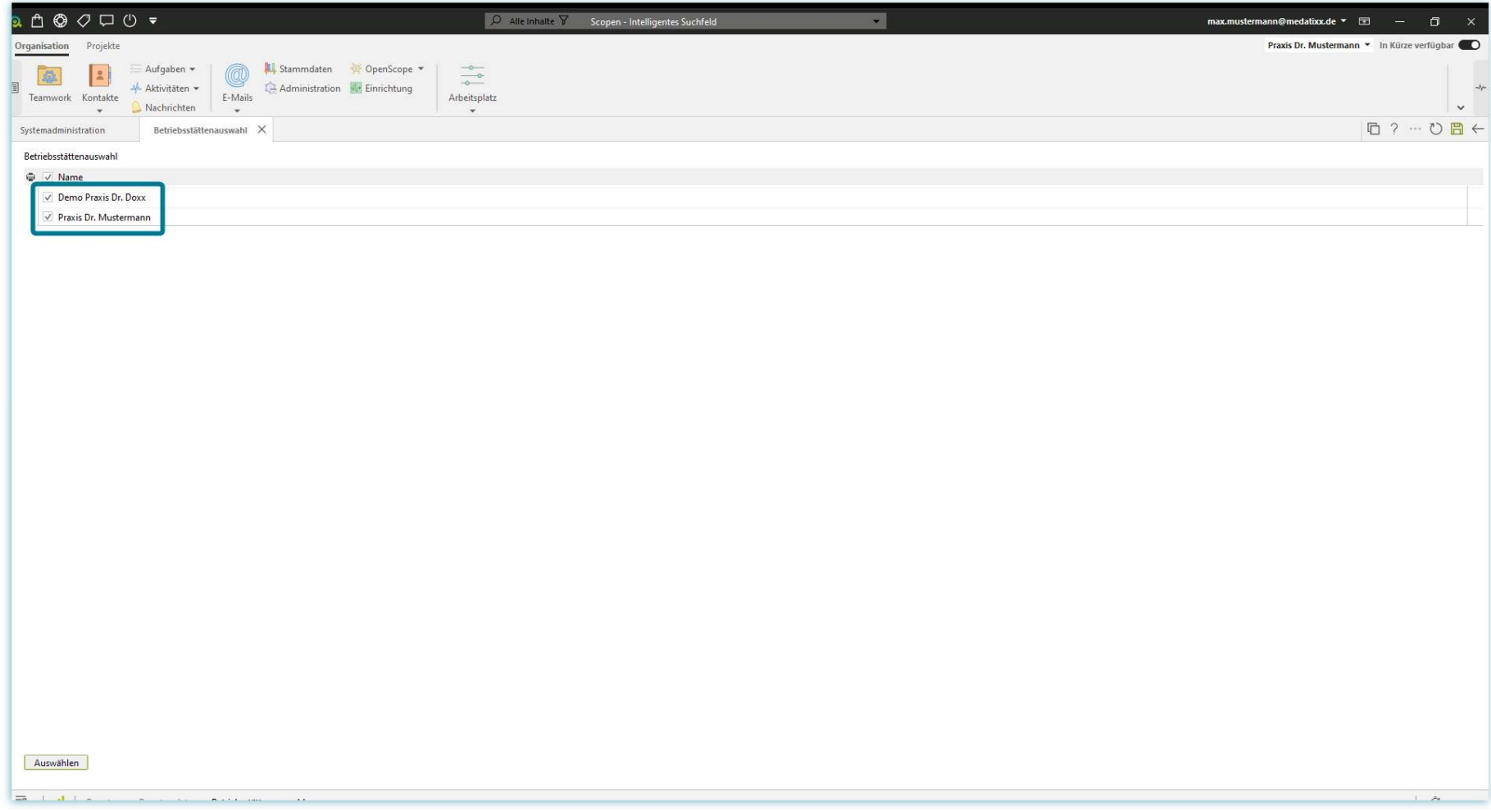

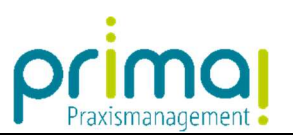

Speichern Sie Ihre Eingaben mit einem Klick auf die *grüne Diskette* oben rechts im Bildschirm.

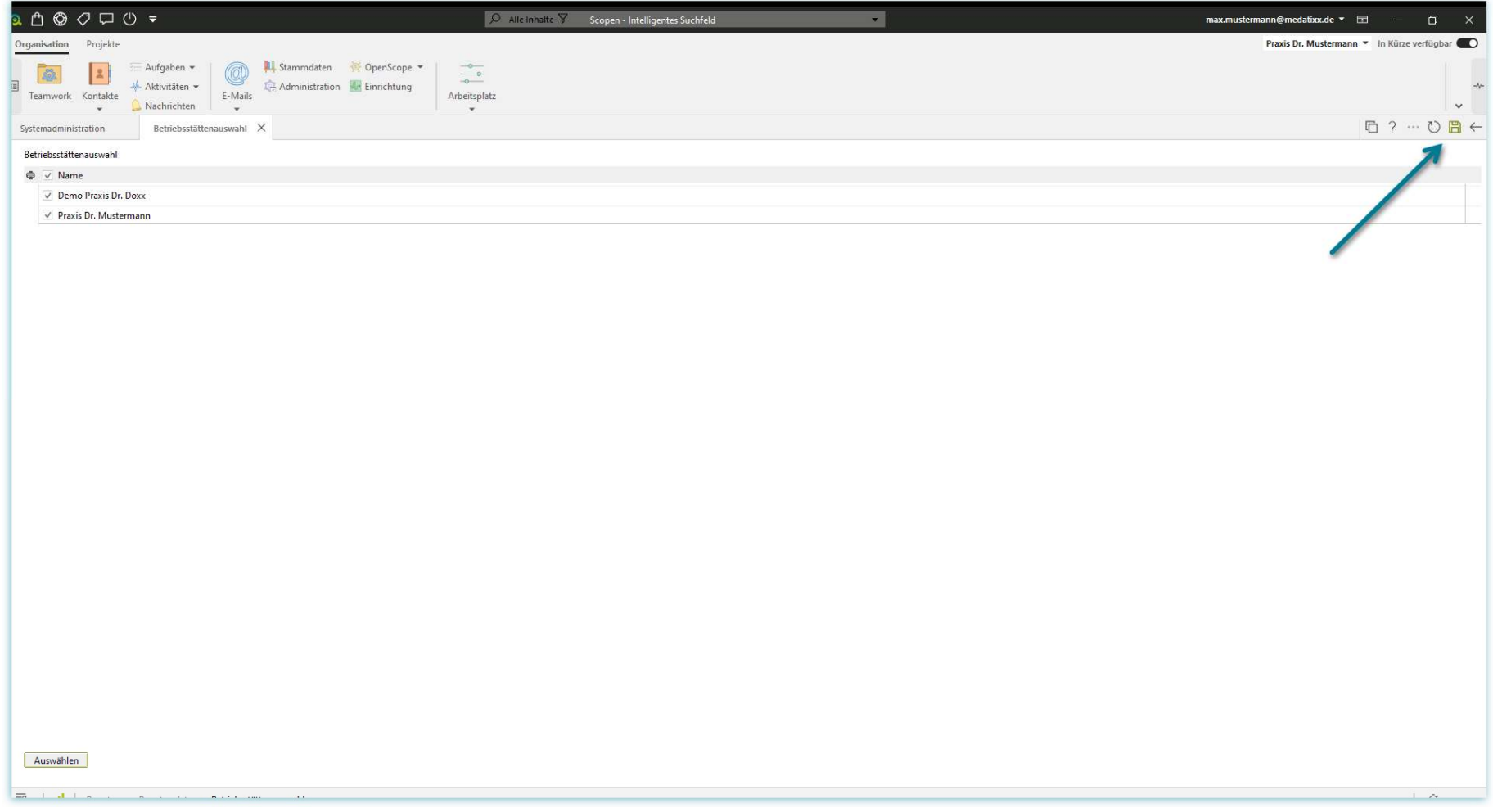

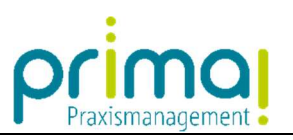

Die Benutzerprofile für die ausgewählten Berechtigungen werden nun automatisch geladen.

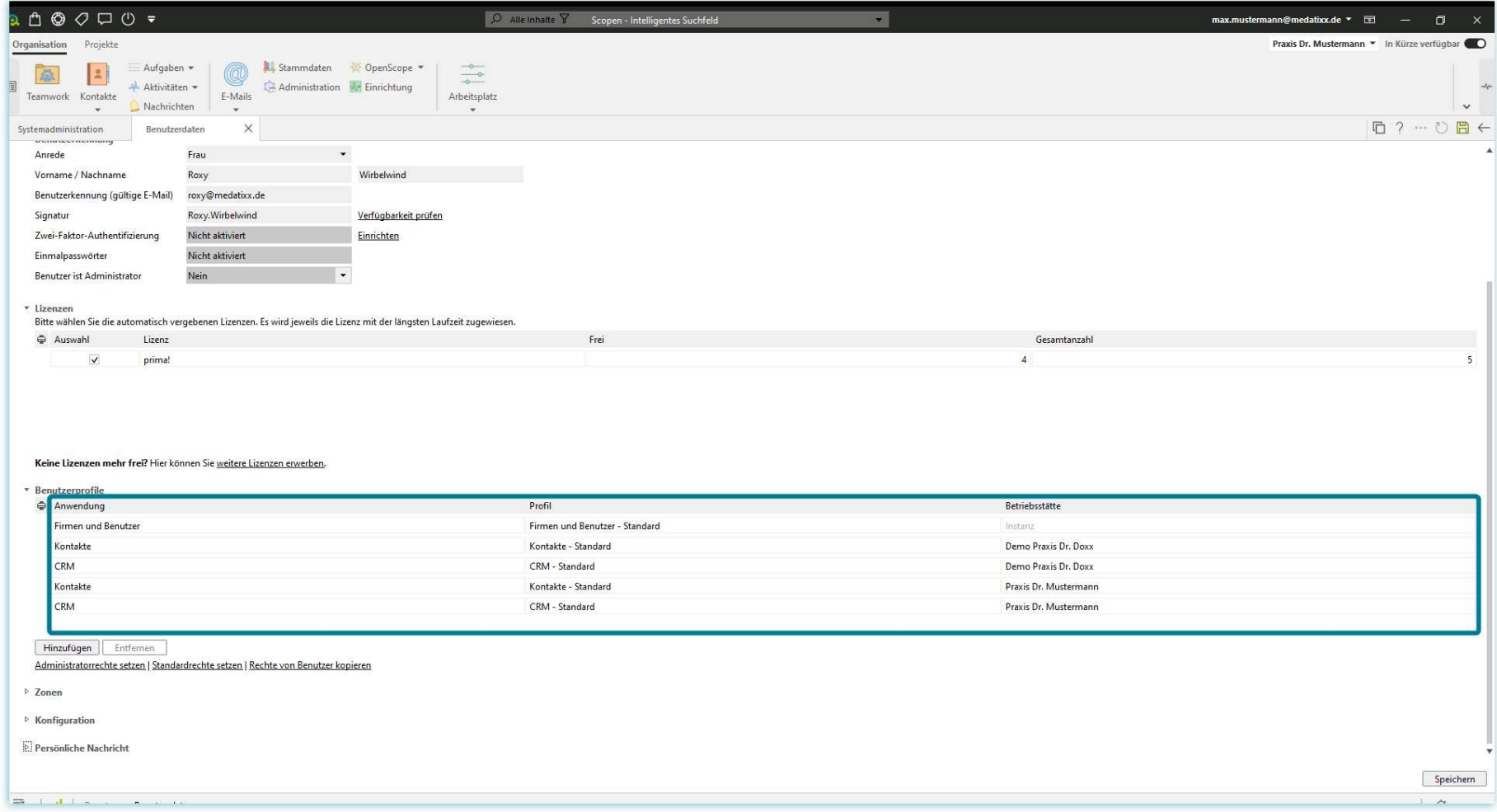

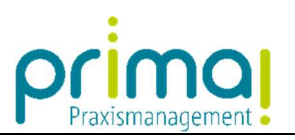

Klicken Sie nun auf die Schaltfläche Speichern.

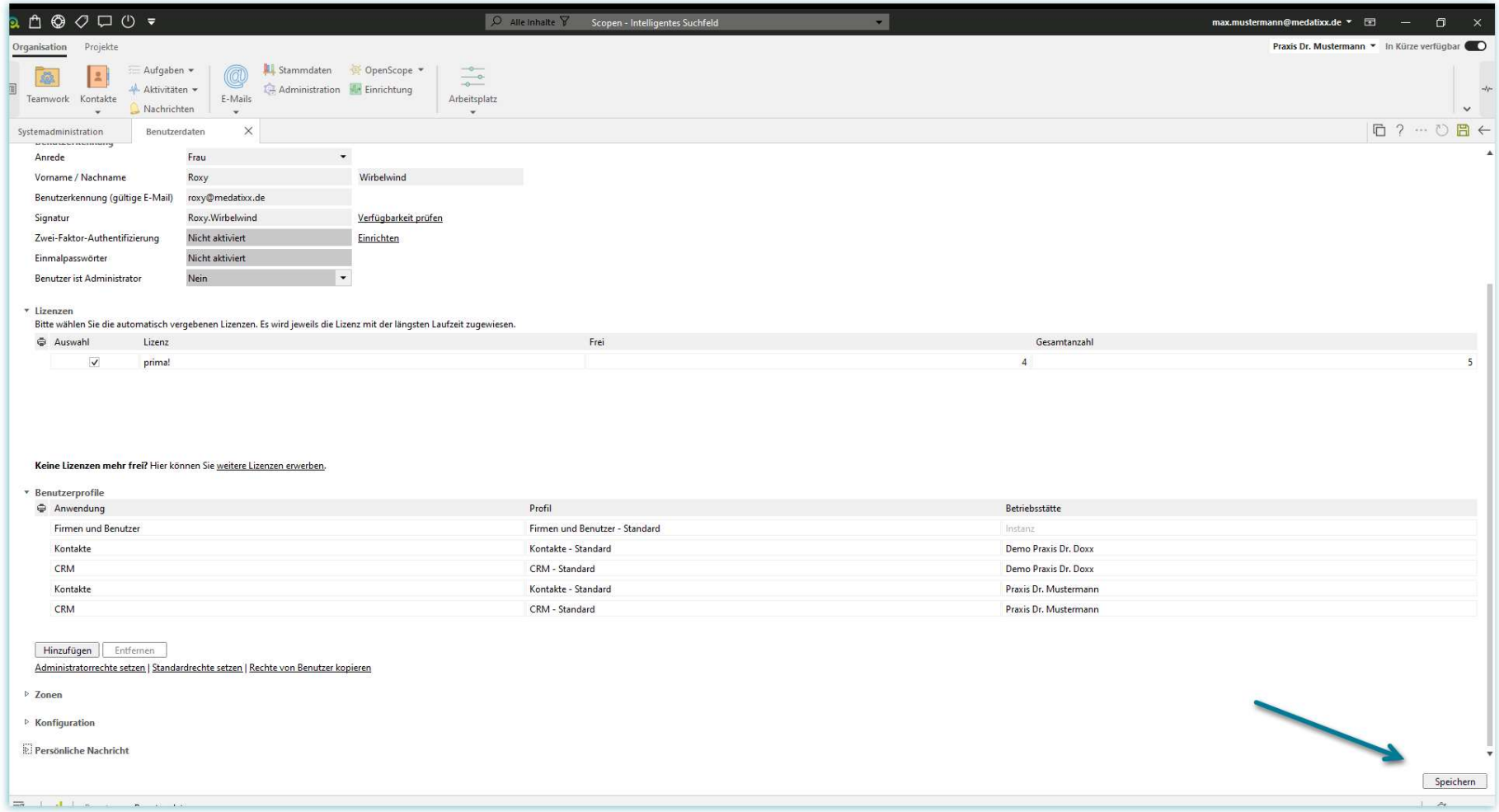

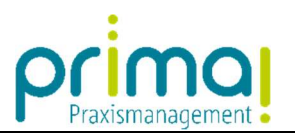

Der eingeladene Benutzer erhält eine E-Mail, mit der er die weiteren Schritte vornehmen kann. Diese werden in der Anleitung "Benutzereinladung annehmen" beschrieben.

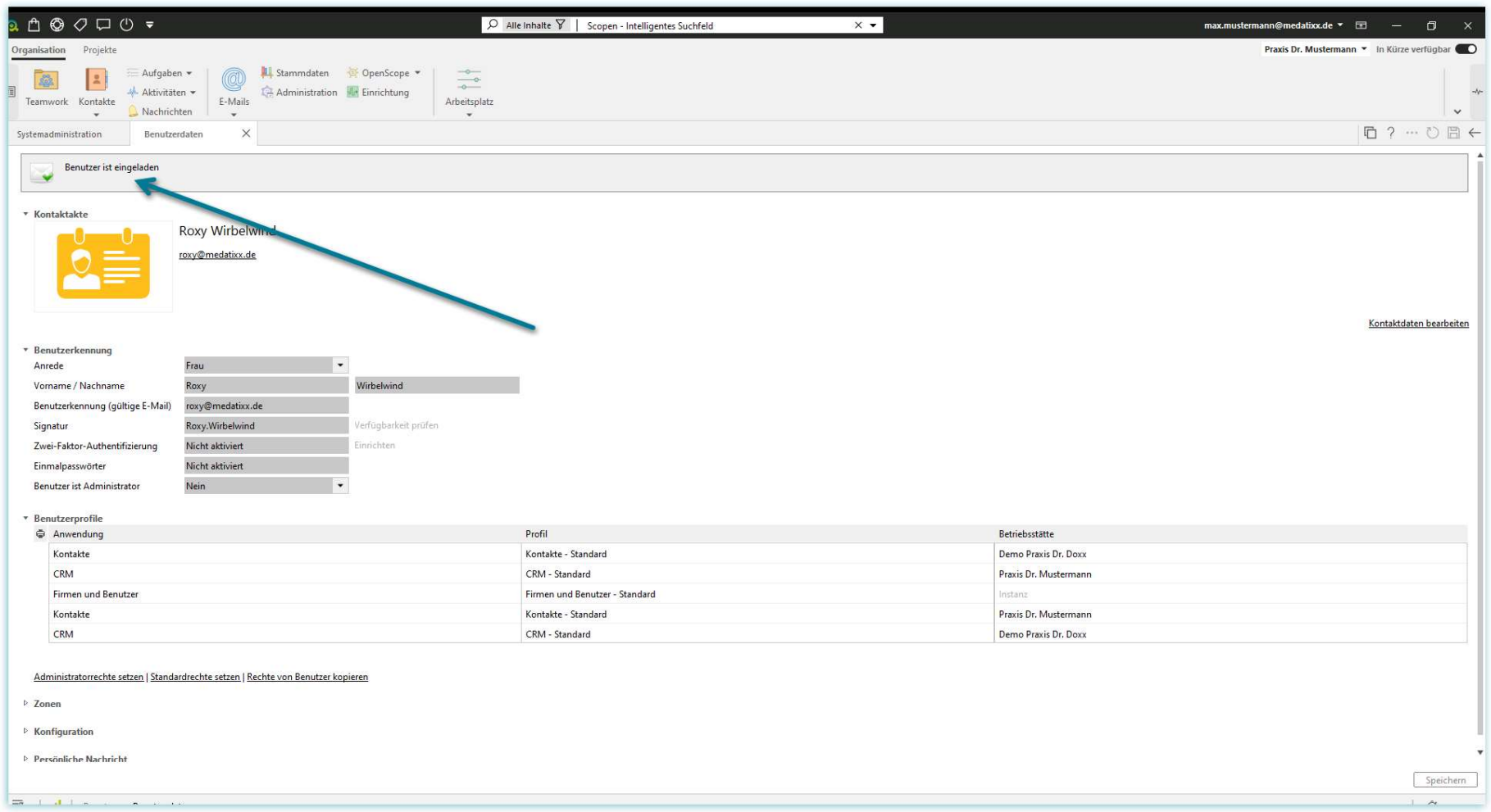